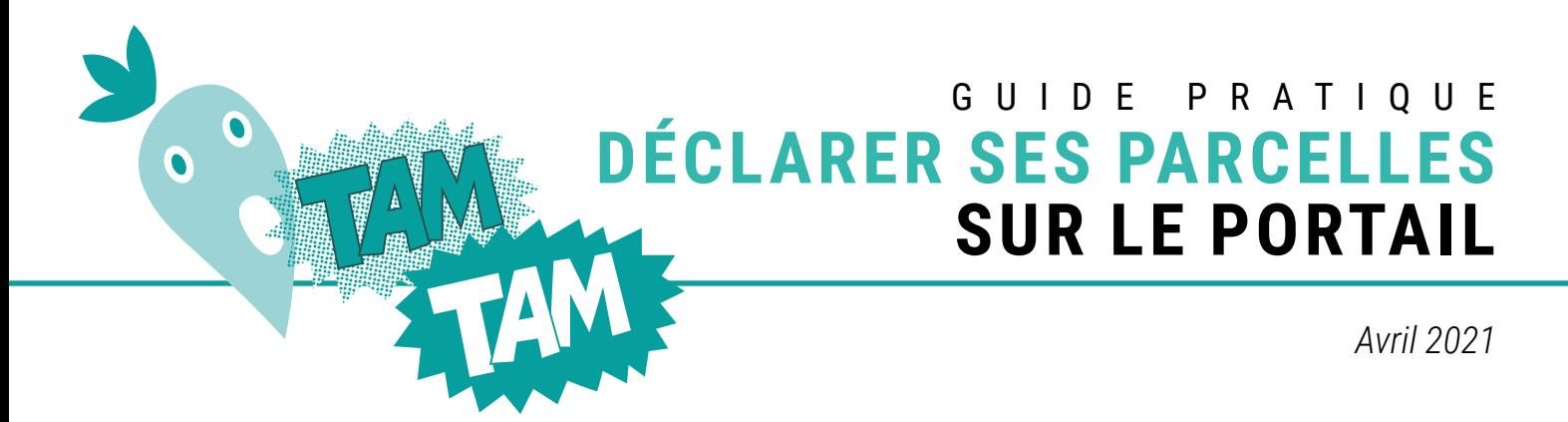

Montre en main, cinq minutes, pas plus ! Le portail betteravier vous permet de déclarer vos parcelles en quelques clics. Une opération qui vous dispense de remplir la traditionnelle enquête envoyée par courrier. Ces informations sont capitales pour préparer la prochaine campagne et faciliter le travail des inspecteurs et des contrôleurs de plaine. Ces quelques pages vous guident dans cette démarche. Suivez le guide et bon traçage !

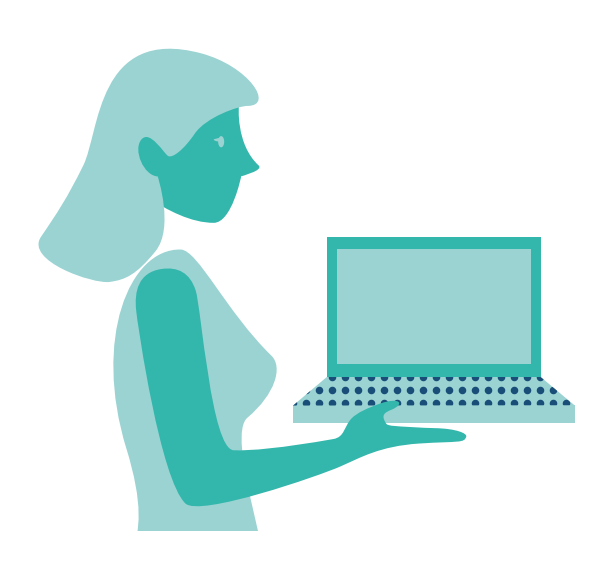

# **Quelques conseils pour bien commencer**

- Imprimez cette notice, afin de l'avoir à portée de main
- Procédez étape par étape
- Lisez bien les instructions qui apparaissent à chaque étape avant de confirmer
- N'oubliez pas de cliquer sur le bouton Sauvegarder à la fin de votre déclaration
- Si une erreur est enregistrée, ne vous inquiétez pas, elle peut toujours être corrigée

## **Se connecter au Portail Betteravier**

### **Pour se connecter à votre portail betteravier :**

1. Allez sur le site :

### [www.saintlouis-sucre.com/portailbetteravier](http://www.saintlouis-sucre.com/portailbetteravier)

2. Une fois sur la page d'accueil du portail, saisissez votre Code planteur et votre Mot de passe. Le code planteur est constitué de 7 chiffres commençant par 31. Ce numéro est rappelé sur la majorité des courriers Saint Louis Sucre. Si vous ne vous souvenez plus de votre mot de passe, cliquez sur « mot de passe oublié », vous recevrez un email avec votre mot de passe provisoire.

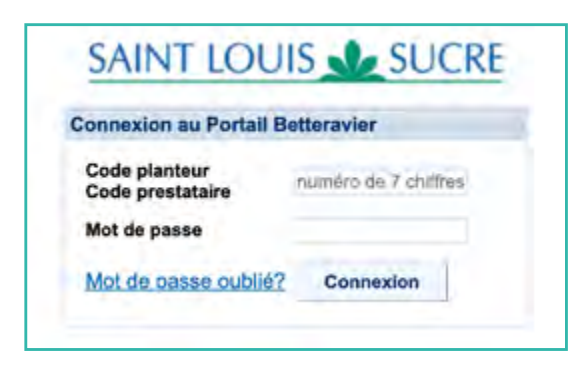

*Avril 2021*

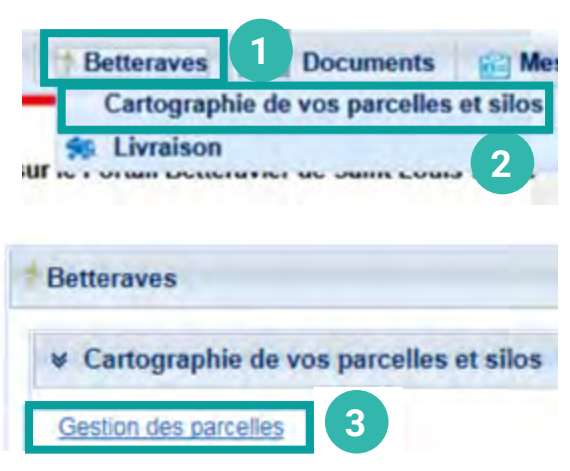

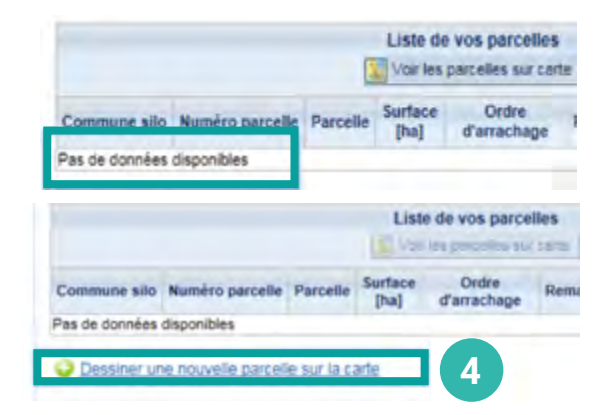

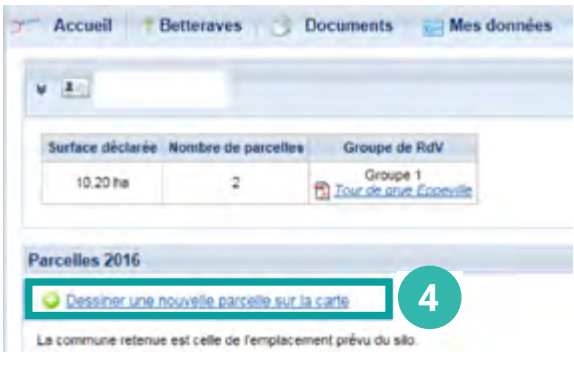

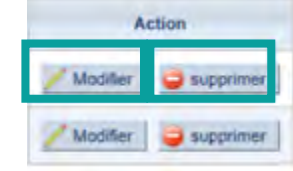

# **Déclarer ses parcelles sur le Portail Betteravier**

### **A. Première étape passée avec succès !**

Vous êtes maintenant connecté au portail betteravier.

- **1** Sélectionnez avec votre souris l'onglet Betteraves
- **2** Un menu s'affiche, cliquez sur Cartographie de vos parcelles et silos

### **B. Vous arrivez sur une nouvelle page**

**3** Cliquez sur le lien Gestion des parcelles

#### **C. À partir de maintenant - ATTENTION - deux possibilités : SOIT** la liste de vos parcelles est vide comme sur

l'exemple à côté.

**4** Cliquez sur Dessiner une nouvelle parcelle

**SOIT** la liste de vos parcelles est déjà renseignée ou partiellement renseignée comme sur l'exemple ci-contre. Dans ce cas :

- Cliquez sur le bouton Modifier au niveau de la parcelle et vérifiez les étapes jusqu'à la confirmation et l'enregistrement.
- À chaque étape vous pouvez corriger ou compléter les informations.
- Pour supprimer une parcelle cliquez sur Supprimer
- Pour ajouter une parcelle, cliquez sur le lien Dessiner une nouvelle parcelle sur la carte **4**

*Avril 2021*

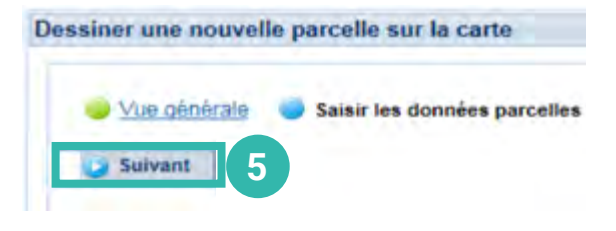

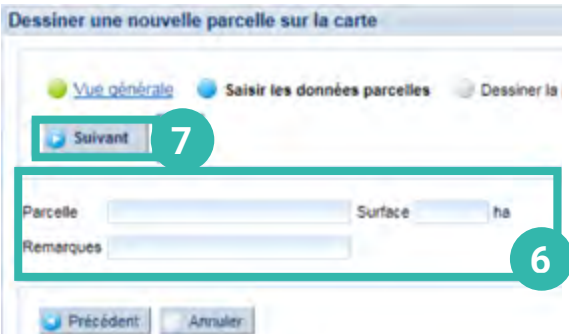

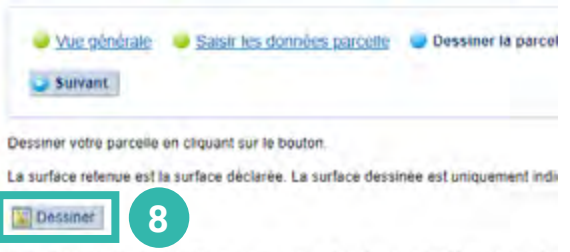

**D. Ainsi en fonction de la situation soit vous avez directement cliqué sur Dessiner une nouvelle parcelle sur la carte, soit vous avez cliqué sur Modifier pour modifier une parcelle déjà créée.**

Dans tous les cas : une nouvelle page s'est affichée. Cliquez maintenant sur le bouton Suivant **5**

### **E. Pour pouvoir dessiner votre parcelle, il faut préalablement :**

- Renseigner le nom de celle-ci dans la case Parcelle **6**
- Préciser sa surface en ha **ATTENTION** la surface renseignée sera la surface retenue pour établir l'échelonnement dans la case Surface
- Indiquer la présence éventuelle de cailloux ou le nom du chemin d'accès ou les particularités de la parcelle dans la case Remarques

### **F. Puis,une fois les cases complétées,**

cliquez sur Suivant **7**

**« Parcelle » signifie ici la pièce de betteraves, et non pas un regroupement de parcelles sur une même commune.**

#### **G. Vous allez enfin pouvoir dessiner votre parcelle !**

Une nouvelle page s'est affichée avec un tableau résumant les informations saisies précédemment (nom et surface de la parcelle). Il vous suffit de cliquer sur Dessiner **8**

Instructions pour le dessin : Cliquer sur les coins de votre parcelle et terminer en dou

*Avril 2021*

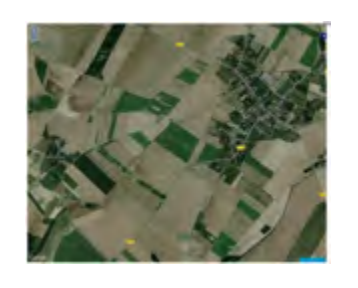

### **H. Une carte de type Google Map, centrée sur votre commune de référence s'affiche à l'écran.**

Pour une meilleure précision, n'hésitez pas à vous déplacer sur la carte afin de bien la centrer sur votre parcelle, puis de zoomer (bouton  $\Box$  ou molette de votre souris).

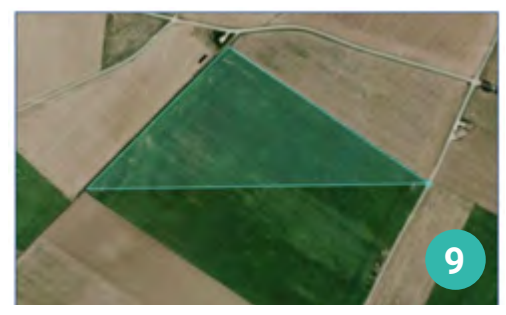

**10**

Saisir les données parcelle

Dessiner une nouvelle parcelle sur la carte

Vue générale

Suivant

**I. Une fois la carte centrée sur votre commune et agrandie sur votre parcelle à dessiner :**

Cliquez sur les coins de votre parcelle **9** Puis double-cliquez sur le dernier point pour valider le dessin et pour que la carte se referme.

**Si la forme ne vous convient pas, re-cliquez sur « Dessiner » et recommencez le dessin.**

**J. Ça y est vous avez dessiné votre parcelle, il ne vous reste maintenant qu'à cliquer sur Suivant 10**

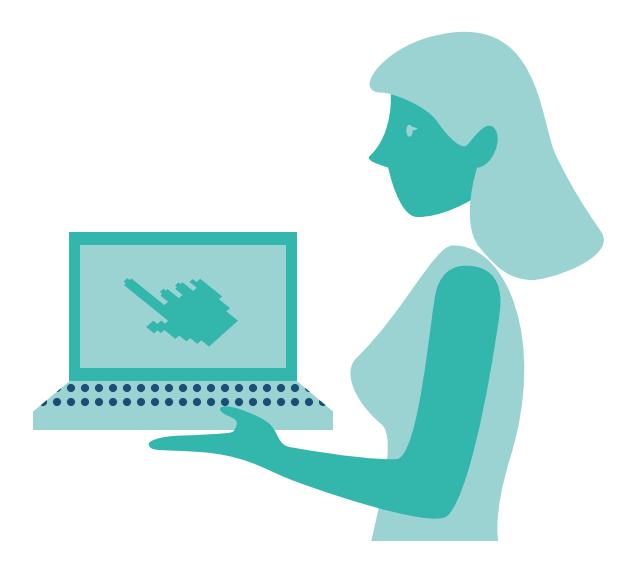

# **Merci d'avoir pris le temps de dessiner votre parcelle sur le portail.**

**La prochaine étape vous permettra d'indiquer l'emplacement prévisionnel de votre silo.**

Pour rappel – c'est la surface renseignée à l'étape 6 qui est prise en compte pour établir l'échelonnement. Ainsi, même si la surface dessinée ne correspond pas tout à fait à la surface renseignée, il n'y aura pas de problème.

*Avril 2021*

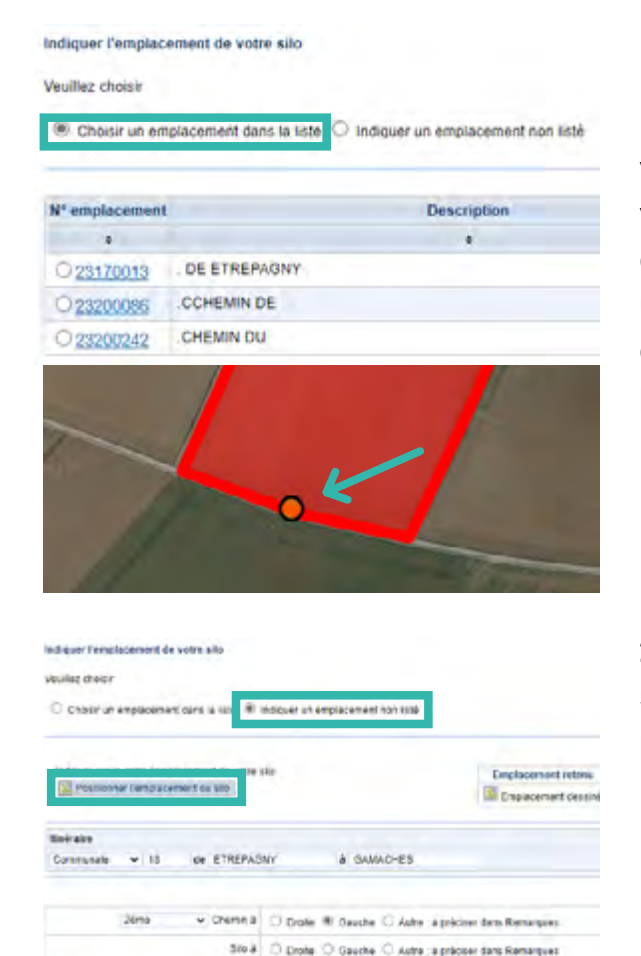

# **Positionner son silo sur la carte**

**1.** Maintenant que votre parcelle est dessinée sur la carte, vous devez indiquer l'emplacement prévisionnel de votre silo. Vous pouvez sélectionner un emplacement de silo déjà référencé en cliquant sur sélectionnant un emplacement dans la liste. Suite à votre clic, un rond coloré vous permet de visualiser sur la carte l'emplacement prévisionnel de votre silo.

**2.** Ou indiquer un emplacement non référencé en cliquant sur positionner l'emplacement du silo. Cette étape ne vous prendra qu'un clic.

Puis compléter l'itinéraire pour y accéder

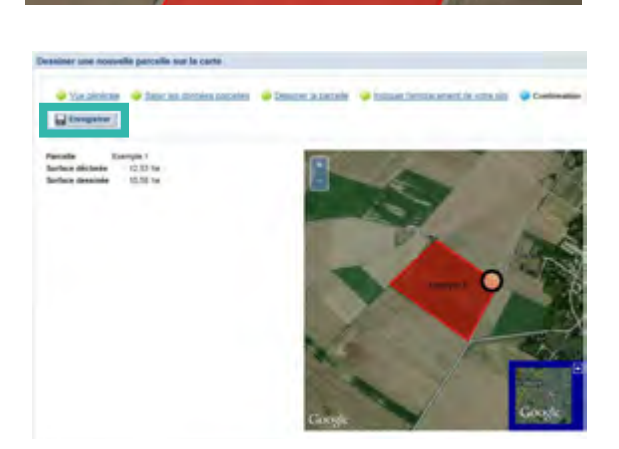

**3.** Après avoir défini l'emplacement de votre silo, cliquer sur Suivant, une nouvelle page s'affiche. Vous pouvez ainsi vérifier les informations saisies avant d'enregistrer pour valider les informations de vos parcelles et enregistrer les données.

**Attention, n'oubliez pas d'enregistrer votre travail avant de quitter votre portail betteravier !**

Renangues emplacement

*Avril 2021*

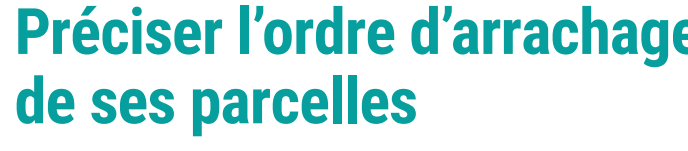

Une fois toutes vos parcelles dessinées, vous pouvez saisir leur ordre d'arrachage (0 par défaut) puis cliquer sur « enregistrer » pour chaque parcelle.

**Vous pouvez aussi dans la colonne « Action » modifier les informations saisies (nom, superficie, dessin sur la carte etc.) pour une parcelle ou choisir de supprimer une parcelle en cliquant sur les boutons appropriés.**

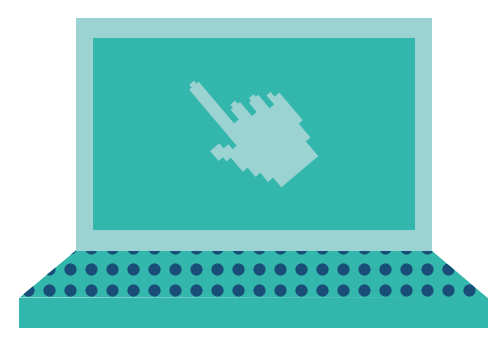

Liste de vos parcelles Voir les parcelles sur carte

Ordre d'arrachage

Enregistrer

Enregistrer

Enregistrer

Action

Modifier **B** supprimer

supprimer

supprime

Modifier

Modifier.

Surface

[ha]

 $12.53$  2

 $3,20$ 

7,00

## **Bravo vos parcelles sont enregistrées !**

**Vous ne recevrez pas d'accusé de réception, c'est normal. Par ailleurs, vous pouvez contrôler l'ensemble de votre déclaration en cliquant sur « voir les parcelles sur carte ». Rassurez-vous en cas de doute de notre part, nous prendrons contact avec vous.** 

Si vous ne disposez pas encore d'un accès au portail, contactez par email ou par téléphone votre service betteravier.

Si vous souhaitez une aide pour le traçage de vos parcelles sur le portail betteravier, n'hésitez pas à prendre rendezvous avec votre inspecteur de culture.